## **HOW-TO: FORWARD YOUR EXCHANGE ACCOUNT VIA OWA**

## **McCOMBS OFFICE365 & EMAIL MIGRATION: SATURDAY, MARCH 31st (7:00AM - 1:00PM)**

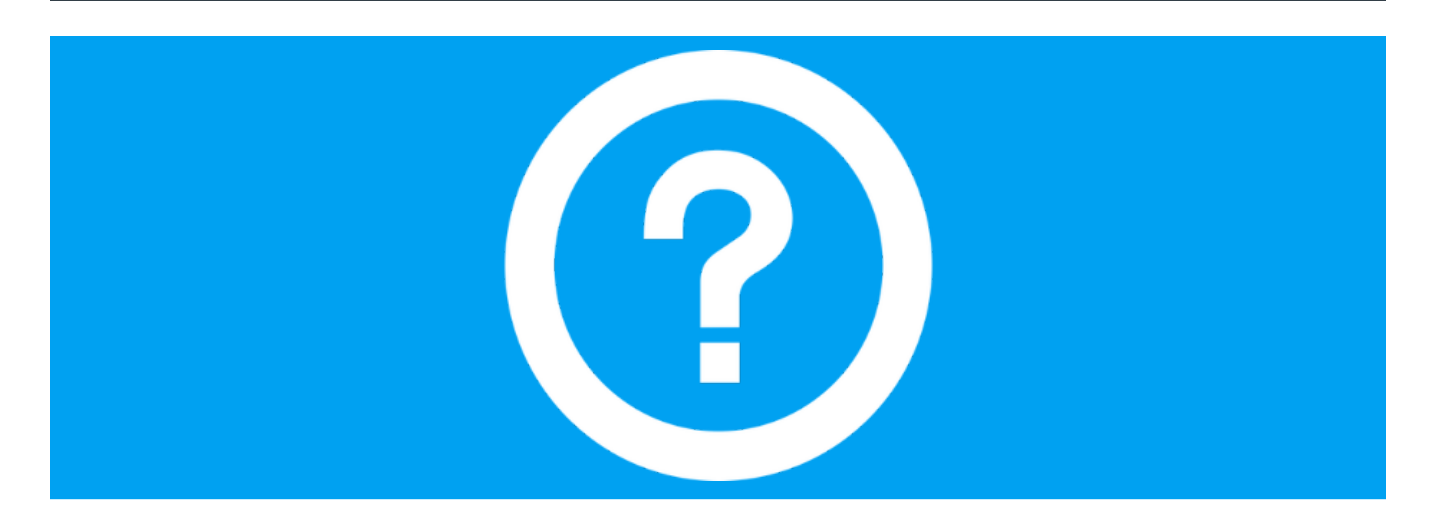

## **FOWARDING YOUR EXCHANGE EMAIL ACCOUNT**

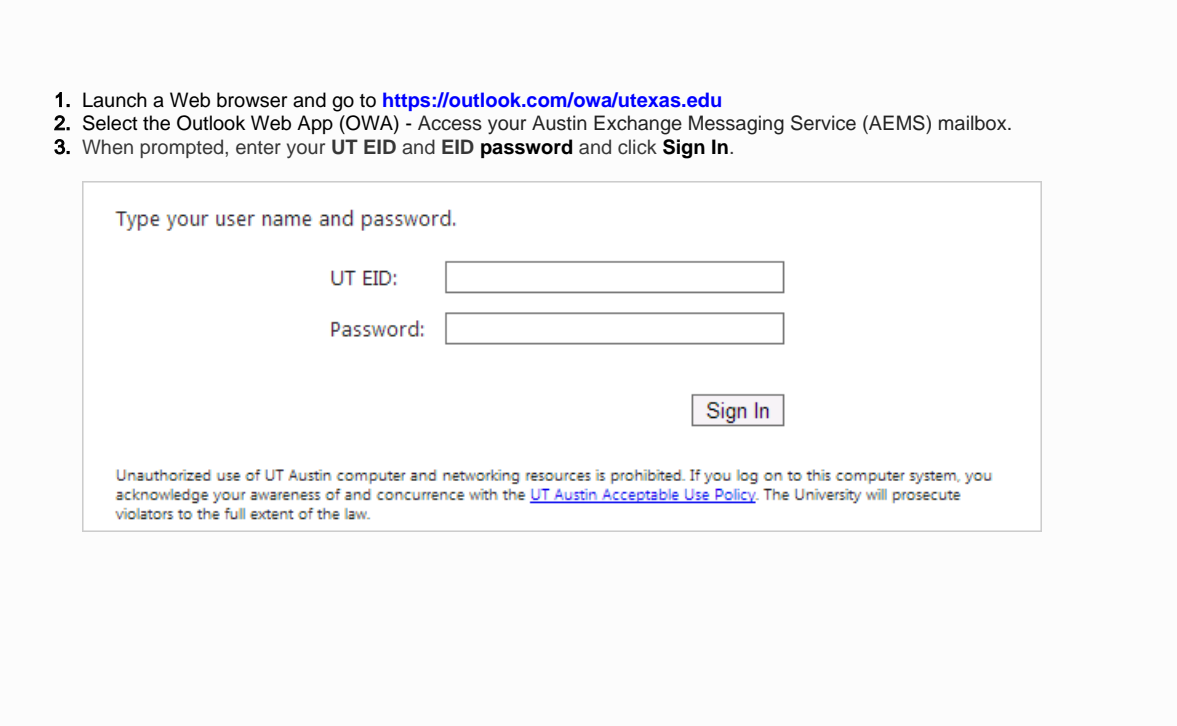

4. Click on the **gear** at the upper-right side of the window.

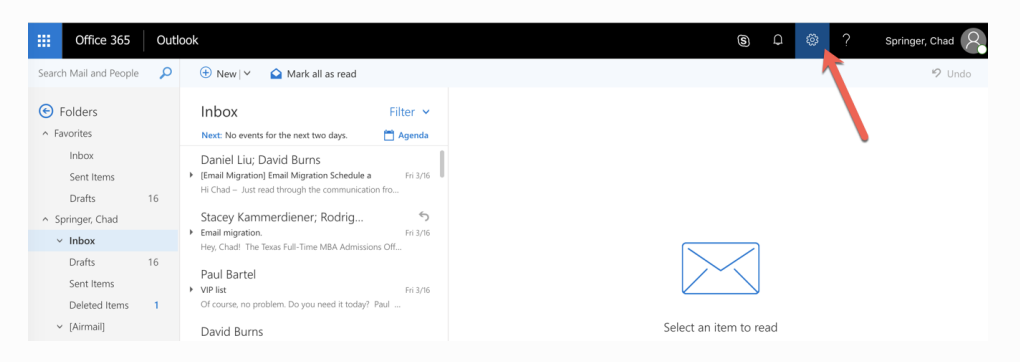

5. Towards the bottom of the settings list click **Mail** under Your app settings.

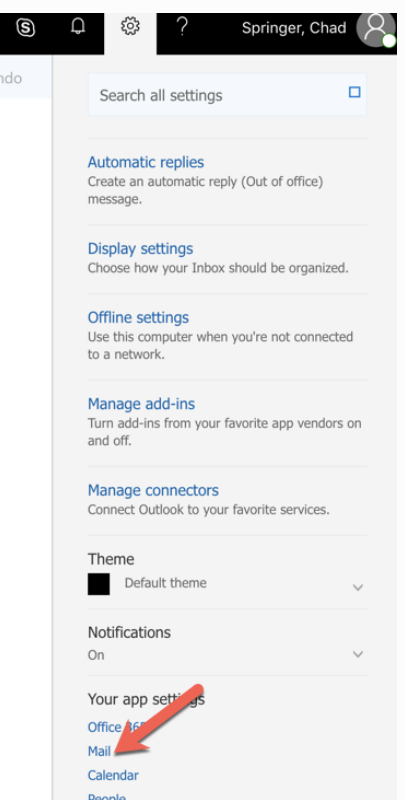

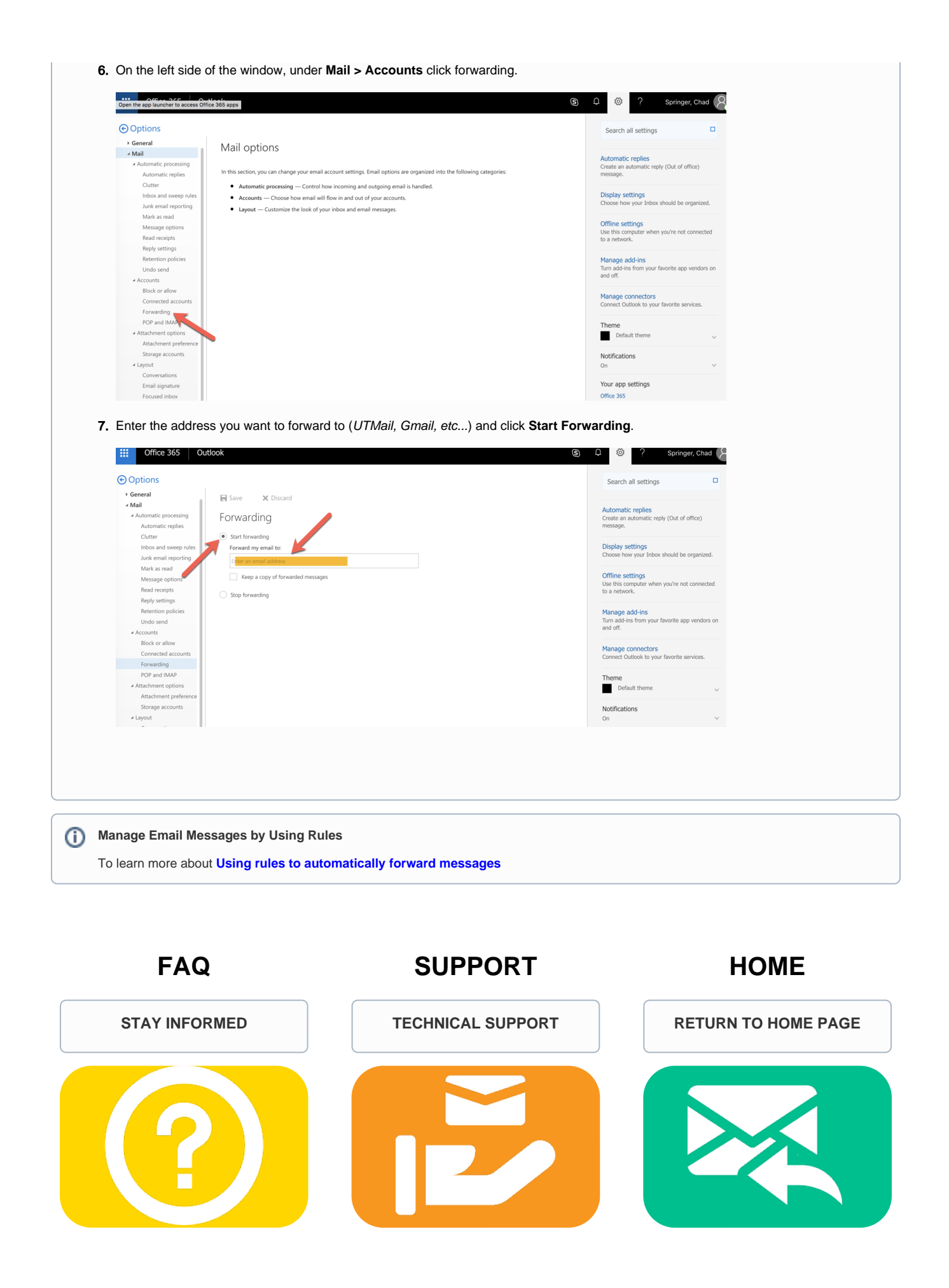